# **BAB V**

# **IMPLEMENTASI DAN PENGUJIAN SISTEM**

### **5.1 HASIL IMPLEMENTASI**

Implementasi adalah kegiatan dimana perancangan diterjemahkan menjadi suatu program yang dapat dioperasikan. Pada kegiatan ini dilakukan pengkodean program dengan menggunakan *visual studio code* dan *database* MySQL pada Sistem Informasi Akademik Berbasis Web Pada SMA Negeri 8 Kota Jambi yang dibangun. Berikut adalah tampilan *input* yang dimaksud :

### **5.1.1 Tampilan Halaman Login**

Halaman Login admin, siswa, dan guru merupakan tampilan yang akan pertama kali muncul pada saat admin, siswa ataupun guru membuka Sistem Informasi Akademik pada SMA Negeri 8 Kota Jambi. Halaman ini dibuat untuk menjaga keamanan data agar program tidak dapat dibuka oleh pengguna lainnya. Adapun hasil rancangan halaman *login* dapat dilihat pada gambar berikut ini :

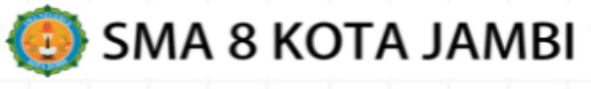

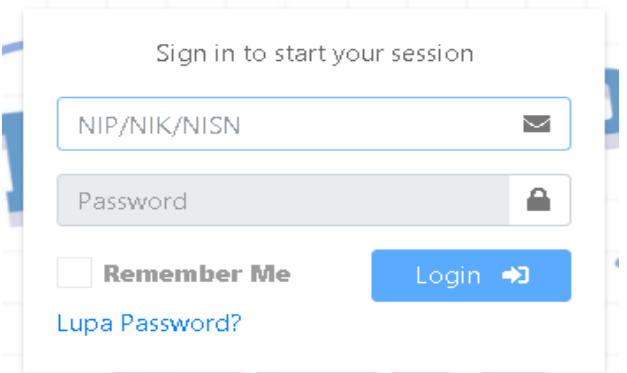

**Gambar 5.1 Halaman Login**

# **5.1.2 Tampilan Halaman Utama Siswa**

Tampilan menu utama siswa ini merupakan halaman pertama yang akan muncul ketika siswa berhasil melakukan *Login* ke dalam website, halaman ini berisikan menu-menu yang memiliki fungsi masing-masing. Adapun hasil rancangan halaman menu utama siswa dapat dilihat pada gambar berikut ini :

| $\equiv$       |                |             |                  | <b>4</b> AHMAD RIZA - |
|----------------|----------------|-------------|------------------|-----------------------|
| Dashboard      |                |             |                  | 各 Home / Dashboard    |
| Jam Pelajaran  | Mata Pelajaran | Kelas       | Ruangan          | Ket.                  |
|                |                |             |                  |                       |
| Pengumuman     |                | Keterangan: |                  |                       |
| LIBUR SEMESTER |                | ÷           | Izin             |                       |
|                |                | ÷           | Bertugas Keluar  |                       |
|                |                | ÷           | Sakit            |                       |
|                |                | ÷           | Tanpa Keterangan |                       |

**Gambar 5.2 Halaman Utama Siswa**

## **5.1.3 Tampilan Halaman Guru**

1. Tampilan Halaman Utama Guru

Tampilan menu utama guru ini merupakan halaman pertama yang akan muncul ketika guru berhasil melakukan *Login* ke dalam website, halaman ini berisikan menu-menu yang memiliki fungsi masing-masing. Adapun hasil rancangan halaman menu utama guru dapat dilihat pada gambar berikut ini :

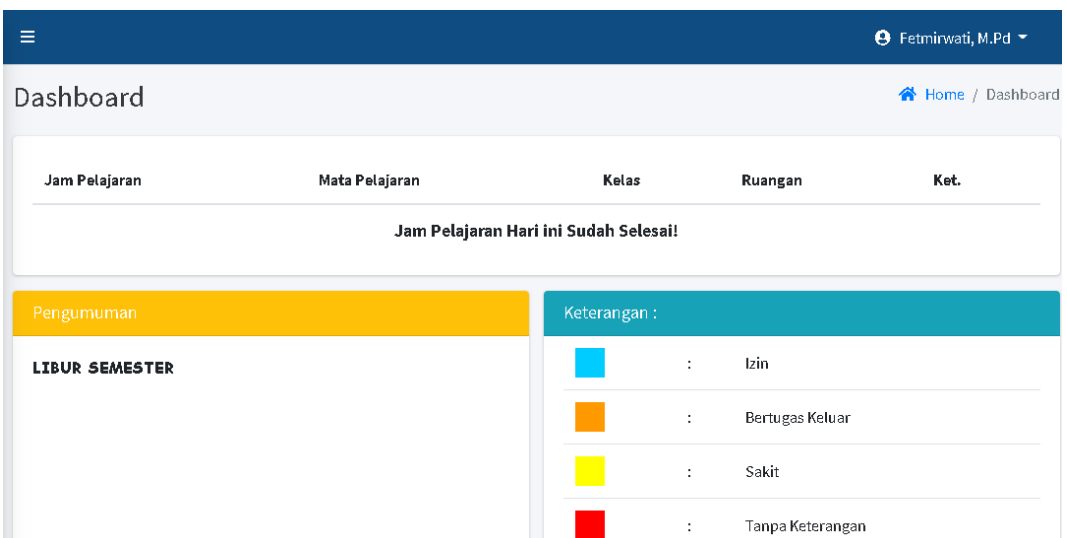

**Gambar 5.3 Halaman Utama Guru**

# 2. Tampilan Halaman Absen

Tampilan halaman ini merupakan halaman yang akan muncul ketika guru ingin mengisi absen. Dengan berisikan absensi harian guru yang dimana hanya dapat dilakukan oleh guru, agar dapat memudahkan dalam mengetahui kehadiran guru tersebut. Adapun hasil rancangan halaman Absen dapat dilihat pada gambar berikut ini :

| Ξ              |                                 |         |                       |                      |                                  | <b>←</b> Fetmirwati, M.Pd |
|----------------|---------------------------------|---------|-----------------------|----------------------|----------------------------------|---------------------------|
|                | Absen Harian Guru               |         |                       |                      |                                  | Home / Absen Harian gu    |
| Show           | $10 \div \text{entries}$        | Search: |                       |                      | <b>Absen Harian Guru</b>         |                           |
| $No$ $A^+$     | Nama Guru                       | 仆       | Ket.<br>$\mathcal{W}$ | Jam Absen $+$        | Nomor ID Card                    |                           |
| J.             | Sahala Mulatua Hutagalung, S.Pd |         | Sakit                 | 06:19:13             | Keterangan Kehadiran             |                           |
| $\overline{2}$ | Kurnianingsih, S.Pd             |         | Izin                  | 07:49:46             | -- Pilih Keterangan Kehadiran -- | $\mathbf{v}$              |
|                | Showing 1 to 2 of 2 entries     |         | Previous              | Next<br>$\mathbf{1}$ |                                  |                           |
|                |                                 |         |                       |                      | <b>B</b> Absen                   |                           |

**Gambar 5.4 Halaman Absen**

3. Tampilan Halaman Nilai

Tampilan halaman nilai ini merupakan halaman yang akan muncul ketika guru ingin mengelola nilai siswa. Terdapat *form* untuk pengisian nilai siswa seperti Nilai Ulangan, Nilai Rapot dan deskripsi predikat, yang dimana hanya bisa dikelola oleh guru yang mengajar. Adapun hasil rancangan halaman nilai dapat dilihat pada gambar berikut ini :

a. Tampilan Halaman Nilai Ulangan

Tampilan halaman nilai ulangan merupakan halaman yang berisikan nilai ulangan siswa yang dapat diisi oleh guru yang mengajar agar membantu siswa dalam melihat nilai ulangan mereka. Adapun hasil rancangan halaman nilali ulangan dapat dilihat pada gambar berikut ini :

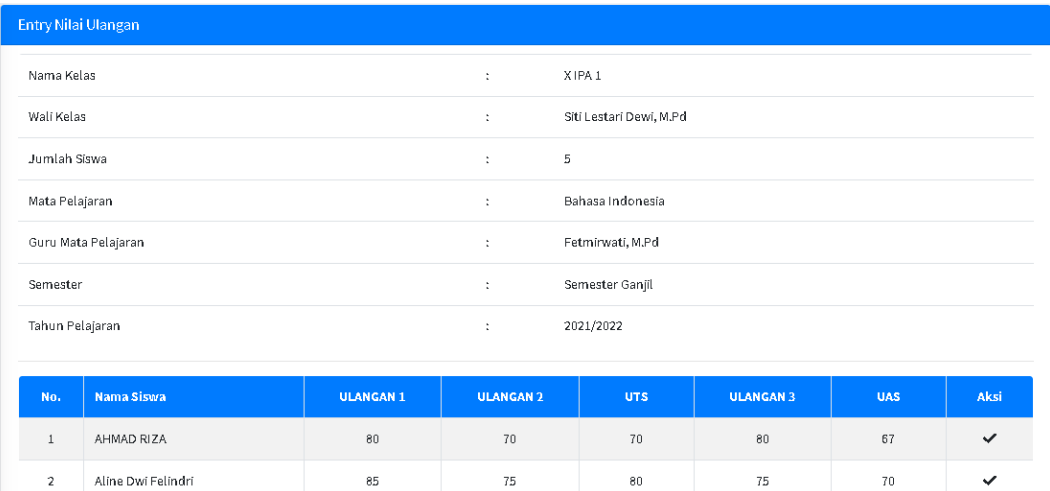

#### **Gambar 5.5 Halaman Nilai Ulangan**

b. Tampilan Halaman Nilai Rapot

Tampilan Halaman nilai rapot merupakan halaman yang berisikan nilai rapot siswa yang dapat diisi oleh guru yang mengajar agar membantu siswa dalam melihat nilai rapot mereka dengan cepat. Adapun hasil rancangan halaman nilai rapot dapat dilihat pada gambar berikut ini :

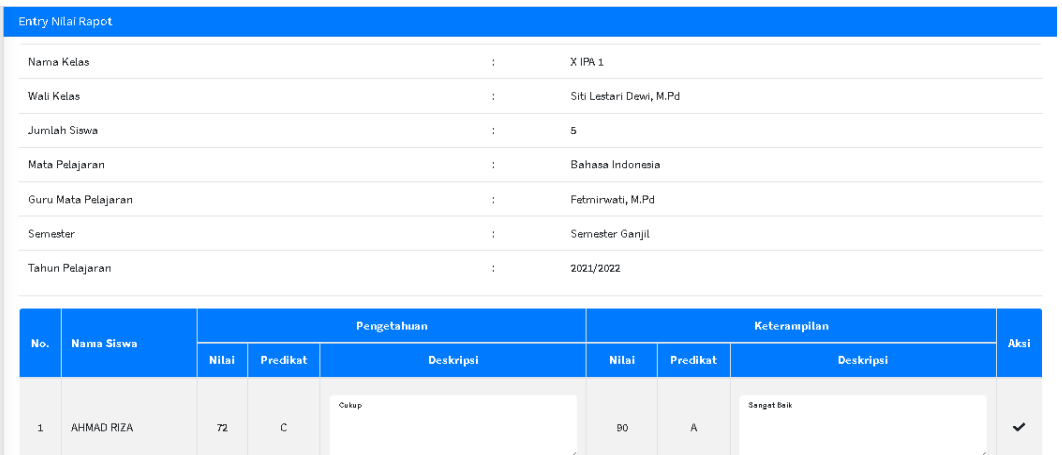

# **Gambar 5.6 Halaman Nilai Rapot**

c. Tampilan Halaman Deskripsi Predikat

Tampilan Halaman Deskripsi Predikat merupakan halaman yang berisikan inputan untuk mendeskripsikan nilai pengetahuan dan nilai keterampilan yang dapat diisi oleh guru yang mengajar. Adapun hasil rancangan halaman Deskripsi Predikat dapat dilihat pada gambar berikut ini :

| Deskripsi Nilai              | 各 Home / Deskripsi Nil |
|------------------------------|------------------------|
| Deskripsi Nilai              |                        |
| Nama Guru                    | Mata Pelajaran         |
| Fetminvati, M.Pd             | Bahasa Indonesia       |
| Kode Mapel                   | KKM                    |
| ${\sf FM}$                   | 67                     |
| Predikat A                   | Predikat B             |
| Sangat Baik                  | Baik                   |
|                              |                        |
|                              | 4                      |
| Predikat C                   | Predikat D             |
| Cukup                        | Kurang                 |
|                              |                        |
|                              | 4                      |
|                              |                        |
| <b>B</b> Simpan<br>← Kembali |                        |

**Gambar 5.7 Deskripsi Predikat**

### **5.1.4 Tampilan Halaman Admin**

1. Tampilan Halaman Utama Admin

Tampilan menu utama admin ini merupakan halaman pertama yang akan muncul ketika admin berhasil melakukan *Login* ke dalam website, halaman ini berisikan menu-menu yang memiliki fungsi masing-masing. Adapun hasil rancangan halaman menu utama guru dapat dilihat pada gambar berikut ini :

| Ξ                                     |                |             |                  | $\Theta$ Admin $\tau$     |  |  |
|---------------------------------------|----------------|-------------|------------------|---------------------------|--|--|
| Dashboard                             |                |             |                  | <b>谷 Home</b> / Dashboard |  |  |
| Jam Pelajaran                         | Mata Pelajaran | Kelas       | Ruangan          | Ket.                      |  |  |
| Jam Pelajaran Hari ini Sudah Selesai! |                |             |                  |                           |  |  |
| Pengumuman                            |                | Keterangan: |                  |                           |  |  |
| <b>LIBUR SEMESTER</b>                 |                | ÷           | Izin             |                           |  |  |
|                                       |                | ÷           | Bertugas Keluar  |                           |  |  |
|                                       |                | ÷           | Sakit            |                           |  |  |
|                                       |                | ÷           | Tanpa Keterangan |                           |  |  |

**Gambar 5.8 Halaman Utama Admin**

### 2. Tampilan Halaman Data Jadwal

Tampilan halaman data jadwal merupakan halaman yang berisikan data informasi jadwal pelajaran yang terdapat fungsi dari masing-masing fitur seperti tambah data jadwal, edit data jadwal, dan hapus data jadwal dalam mengelola data jadwal pelajaran. Adapun hasil rancangan halaman data jadwal dapat dilihat pada gambar berikut ini :

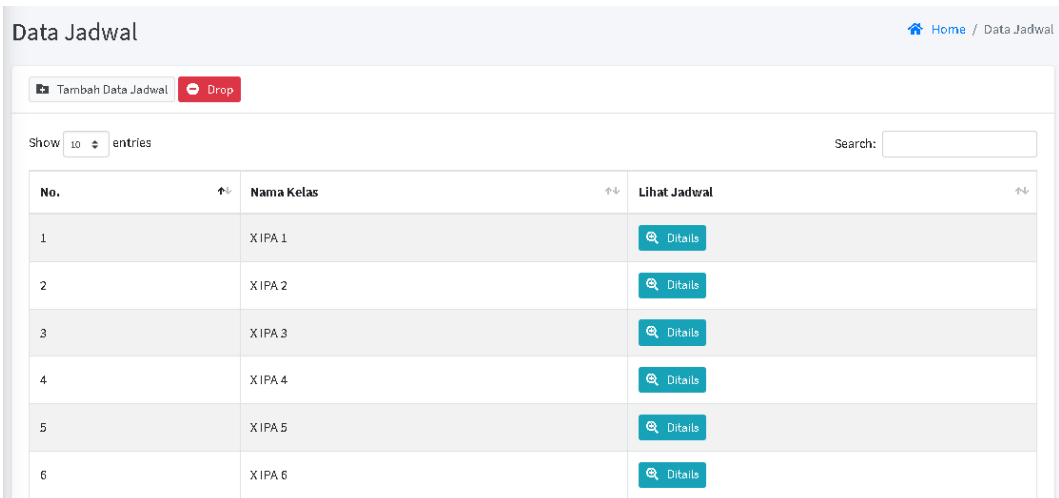

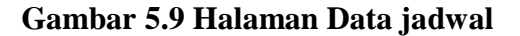

### 3. Tampilan Halaman Data Guru

Tampilan halaman data guru merupakan halaman yang berisikan data informasi guru yang terdapat fungsi dari masing-masing fitur seperti tambah data guru, edit data guru, dan hapus data guru dalam mengelola data guru. Adapun hasil rancangan halaman data guru dapat dilihat pada gambar berikut ini :

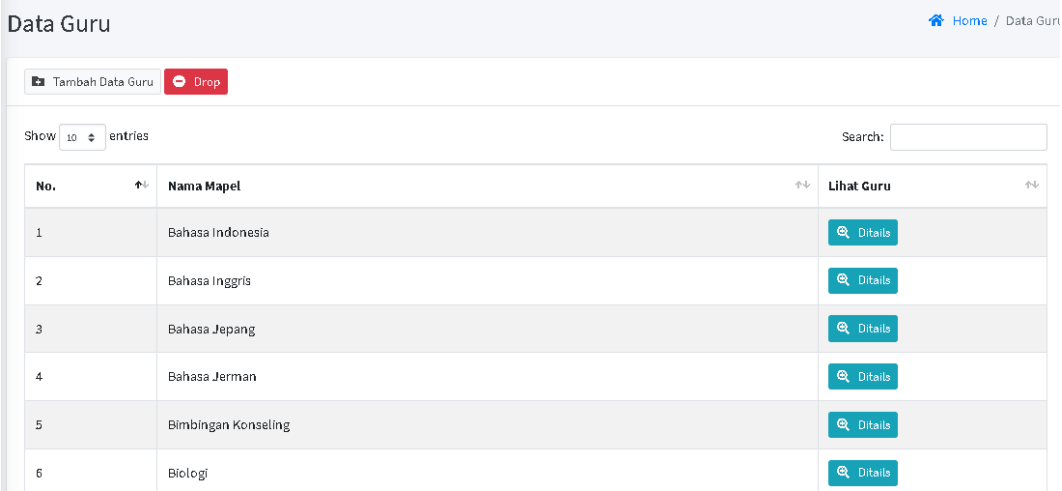

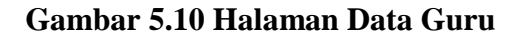

4. Tampilan Halaman Data Kelas

Tampilan halaman data kelas merupakan halaman yang berisikan data informasi kelas siswa yang terdapat fungsi dari masing-masing fitur seperti tambah data kelas, edit data kelas, dan hapus data kelas dalam mengelola data kelas. Adapun hasil rancangan halaman data kelas dapat dilihat pada gambar berikut ini :

| Data Kelas                  |                   |                                    | 各 Home / Data Kelas                                                           |
|-----------------------------|-------------------|------------------------------------|-------------------------------------------------------------------------------|
| <b>Ex</b> Tambah Data Kelas |                   |                                    |                                                                               |
| Show $10 \div$              | entries           |                                    | Search:                                                                       |
| $\uparrow\downarrow$<br>No. | 仆<br>Kelas        | $\uparrow\downarrow$<br>Wali Kelas | 仆<br>Aksi                                                                     |
| $\mathbf{1}$                | XIPA <sub>1</sub> | Siti Lestari Dewi, M.Pd            | <b>■ View Jadwal</b> Z Edit   <b>m</b> Hapus<br>25 View Siswa                 |
| $\overline{2}$              | XIPA <sub>2</sub> | Riezkie Galuh Septiani, S.Pd       | View Jadwal<br><b>E</b> Edit <b>III</b> Hapus<br>28 View Siswa                |
| $\mathbf{3}$                | XIPA <sub>3</sub> | Ferdian, S.Pd                      | <b>前</b> View Jadwal <b>Z</b> Edit <b>而</b> Hapus<br>2 View Siswa             |
| $\overline{4}$              | XIPA 4            | Divya Rani, S.Pd                   | <u>前</u> View Jadwal Z Edit 面 Hapus<br>25 View Siswa                          |
| $5\phantom{.0}$             | XIPA <sub>5</sub> | Fajar Dwi Astuti, S.Pd             | <u>前</u> View Jadwal   Z Edit   面 Hapus<br><b>卷 View Siswa</b>                |
| 6                           | XIPA 6            | Dosmaría Ronauli Siregar, S.Pd     | View Jadwal<br><b>B</b> Edit<br>$\overline{\mathbf{m}}$ Hapus<br>2 View Siswa |

**Gambar 5.11 Halaman Data Kelas**

5. Tampilan Halaman Data Siswa

Tampilan halaman data siswa merupakan halaman yang berisikan data informasi siswa yang terdapat fungsi dari masing-masing fitur seperti tambah data siswa, edit data siswa, dan hapus data siswa dalam mengelola data siswa. Adapun hasil rancangan halaman data siswa dapat dilihat pada gambar berikut ini :

| Data Siswa                               |    |                   |                      |             |         | R Home / Data Siswa |   |
|------------------------------------------|----|-------------------|----------------------|-------------|---------|---------------------|---|
| <b>D</b> Tambah Data Siswa <b>O</b> Drop |    |                   |                      |             |         |                     |   |
| Show $10 \div$ entries                   |    |                   |                      |             | Search: |                     |   |
| No.                                      | 小心 | Kelas             | $\Uparrow\Downarrow$ | Aksi        |         |                     | 小 |
| $\,$ 1                                   |    | XIPA1             |                      | $Q$ Ditails |         |                     |   |
| $\overline{2}$                           |    | XIPA <sub>2</sub> |                      | $Q$ Ditails |         |                     |   |
| $\sqrt{3}$                               |    | XIPA 3            |                      | $Q$ Ditails |         |                     |   |
| $\overline{4}$                           |    | XIPA 4            |                      | $Q$ Ditails |         |                     |   |
| $\sqrt{5}$                               |    | XIPA 5            |                      | $Q$ Ditails |         |                     |   |
| $\,6\,$                                  |    | XIPA 6            |                      | Q Ditails   |         |                     |   |

**Gambar 5.12 Halaman Data Siswa**

## 6. Tampilan Halaman Data Mapel

Tampilan halaman data mata pelajaran merupakan halaman yang berisikan data informasi mata pelajaran yang terdapat fungsi dari masing-masing fitur seperti tambah data mapel, edit data mapel, dan hapus data mapel dalam mengelola data mata pelajaran. Adapun hasil rancangan halaman data mapel dapat dilihat pada gambar berikut ini :

| Data Mapel<br>各 Home / Data Mapel |                     |            |                                                   |   |  |  |  |
|-----------------------------------|---------------------|------------|---------------------------------------------------|---|--|--|--|
| <b>Ex</b> Tambah Data Mapel       |                     |            |                                                   |   |  |  |  |
| Show $10 \div$ entries            |                     |            | Search:                                           |   |  |  |  |
| 小<br>No.                          | 仆<br>Nama Mapel     | 仆<br>Paket | Aksi                                              | 仆 |  |  |  |
| $\mathbf{1}$                      | Bahasa Indonesia    | Semua      | <b>Z</b> Edit <b>II</b> Hapus                     |   |  |  |  |
| $\overline{2}$                    | Bahasa Inggris      | Semua      | $\overline{\mathbf{m}}$ Hapus<br>$Z$ Edit         |   |  |  |  |
| 3                                 | Bahasa Jepang       | Semua      | <b>III</b> Hapus<br>$Z$ Edit                      |   |  |  |  |
| 4                                 | Bahasa Jerman       | Semua      | $\overline{\mathbf{m}}$ Hapus<br>$2^{\circ}$ Edit |   |  |  |  |
| 5                                 | Bimbingan Konseling | Semua      | $\overline{\mathbf{m}}$ Hapus<br>$Z$ Edit         |   |  |  |  |
| 6                                 | Biologi             | Semua      | $Z$ Edit<br>$\overline{\mathbf{m}}$ Hapus         |   |  |  |  |

**Gambar 5.13 Halaman Data Mapel**

7. Tampilan Halaman Data Level

Tampilan halaman data level merupakan halaman yang berisikan data informasi user yang terdapat fungsi dari masing-masing fitur seperti tambah data level dan hapus data level dalam mengelola data level. Adapun hasil rancangan halaman data level dapat dilihat pada gambar berikut ini :

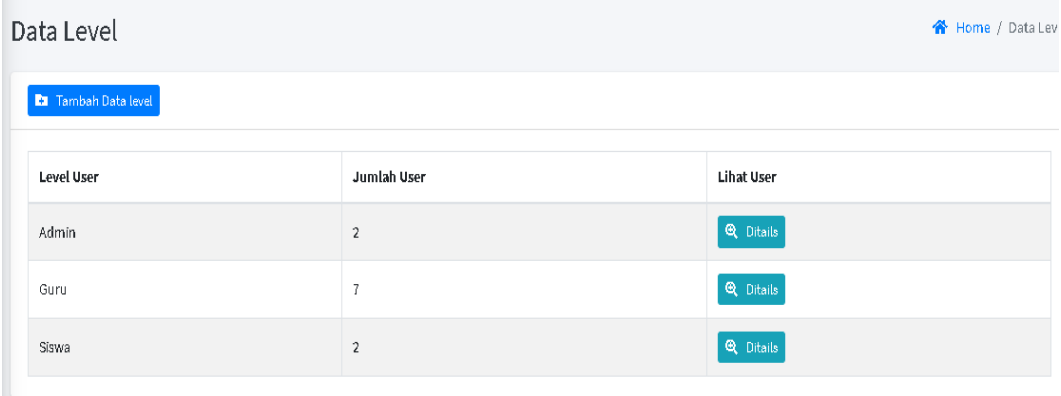

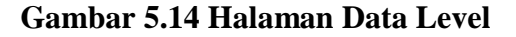

#### 8. Tampilan Halaman Pengaturan

Tampilan halaman pengaturan merupakan halaman yang dapat mengubah email ataupun password admin, siswa, dan guru. Adapun hasil rancangan halaman pengaturan dapat dilihat pada gambar berikut ini :

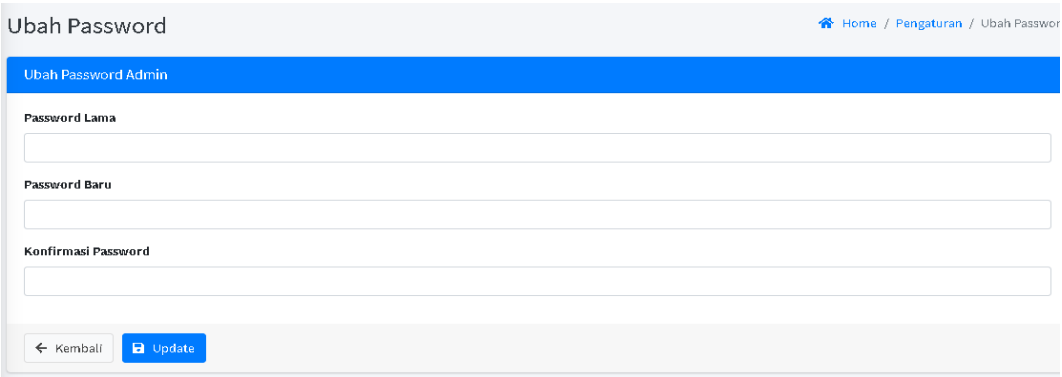

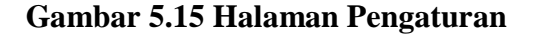

9. Tampilan Halaman Pengumuman

Tampilan halaman pengumuman merupakan halaman yang berisikan data informasi pengumuman pada SMA Negeri 8 Kota Jambi yang dimana terdapat fungsi dari masing-masing fitur seperti tambah pengumuman dan edit pengumuman dalam mengelola pengumuman. Adapun hasil rancangan halaman pengumuman dapat dilihat pada gambar berikut ini :

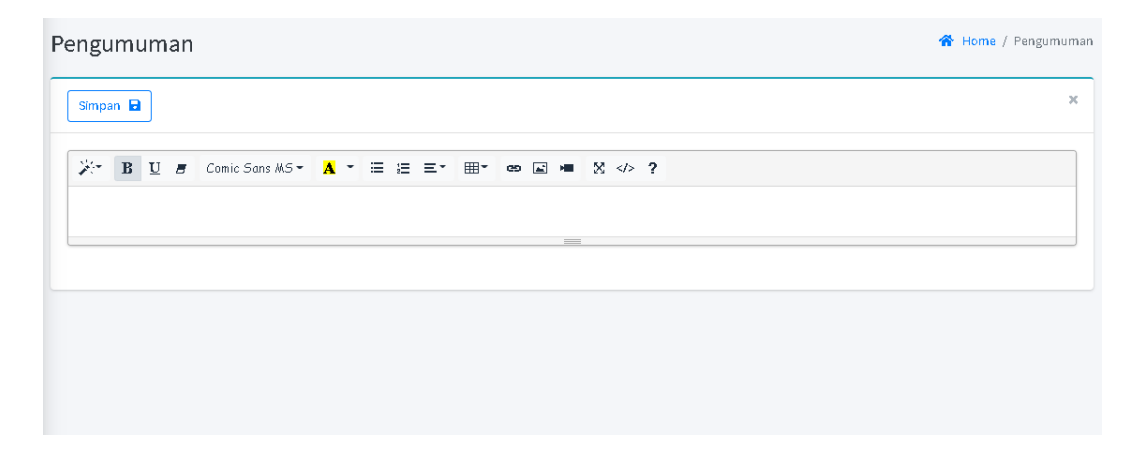

**Gambar 5.16 Halaman Pengumuman**

# **5.2 TESTING / PENGUJIAN SISTEM**

Penulis melakukan tahap pengujian terhadap sistem secara fungsional untuk mengetahui keberhasilan dari implementasi sistem yang telah dilakukan, yang difokuskan pada hasil yang diharapkan dari sistem. Bila yang diharapkan sesuai maka hasil pengujian dapat dikatakan baik. Dan bila sebaliknya maka hasil pengujian dikatakan buruk. Penulis melakukan pengujian pada menu *Login,* data jadwal, data guru, data kelas, data siswa, data mapel, data level, pengaturan, cetak laporan, absensi, dan nilai.

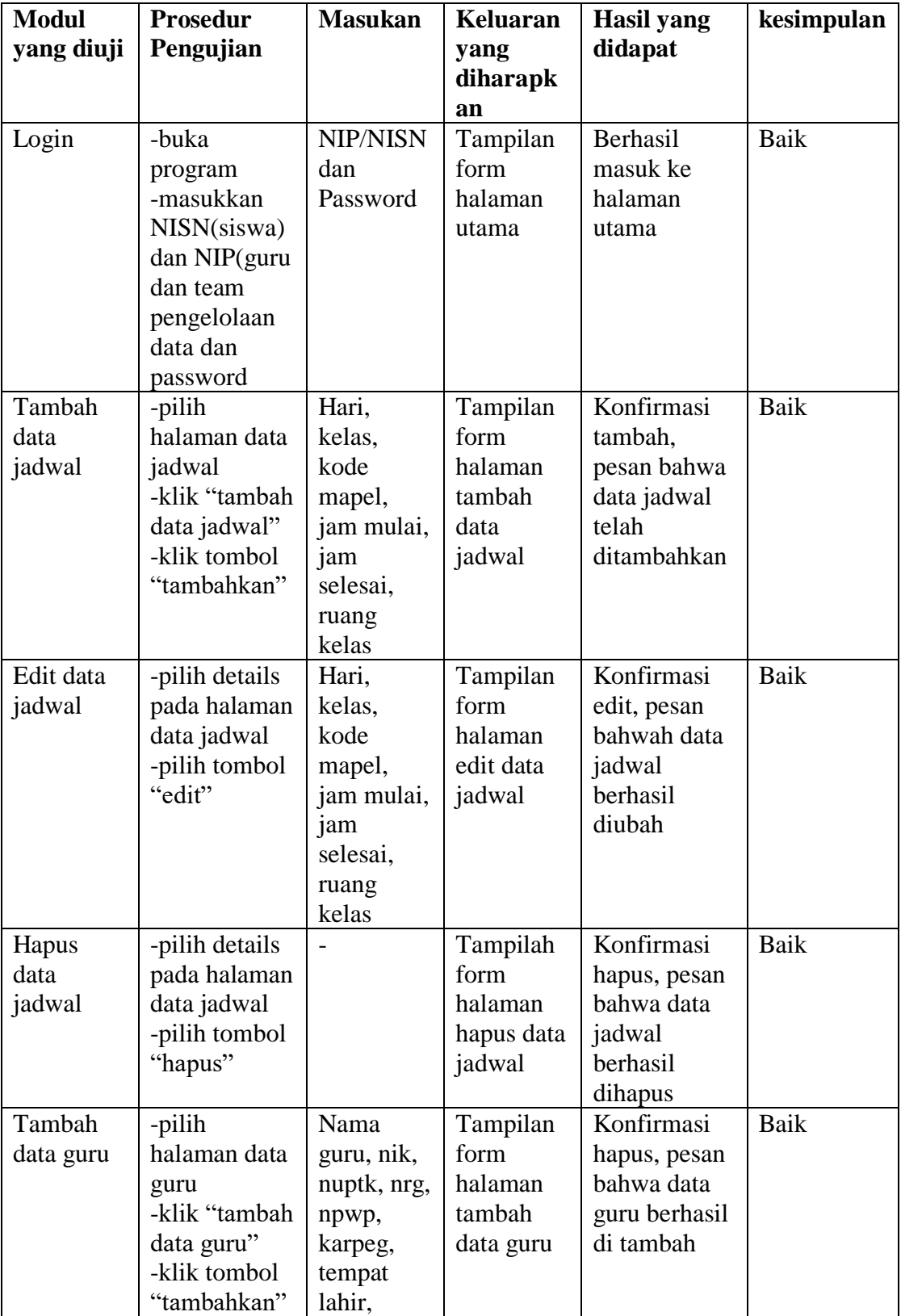

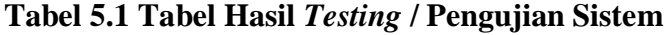

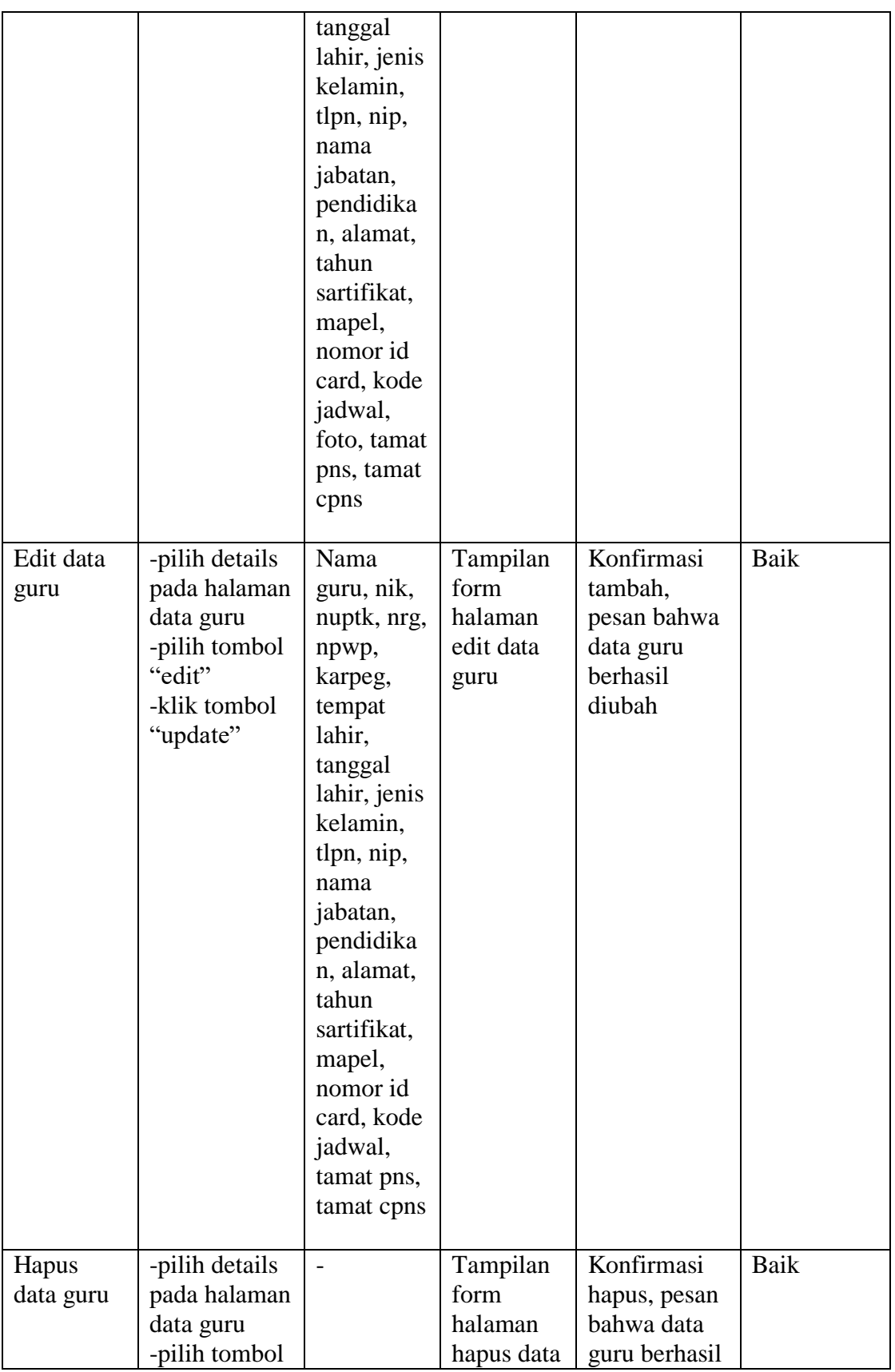

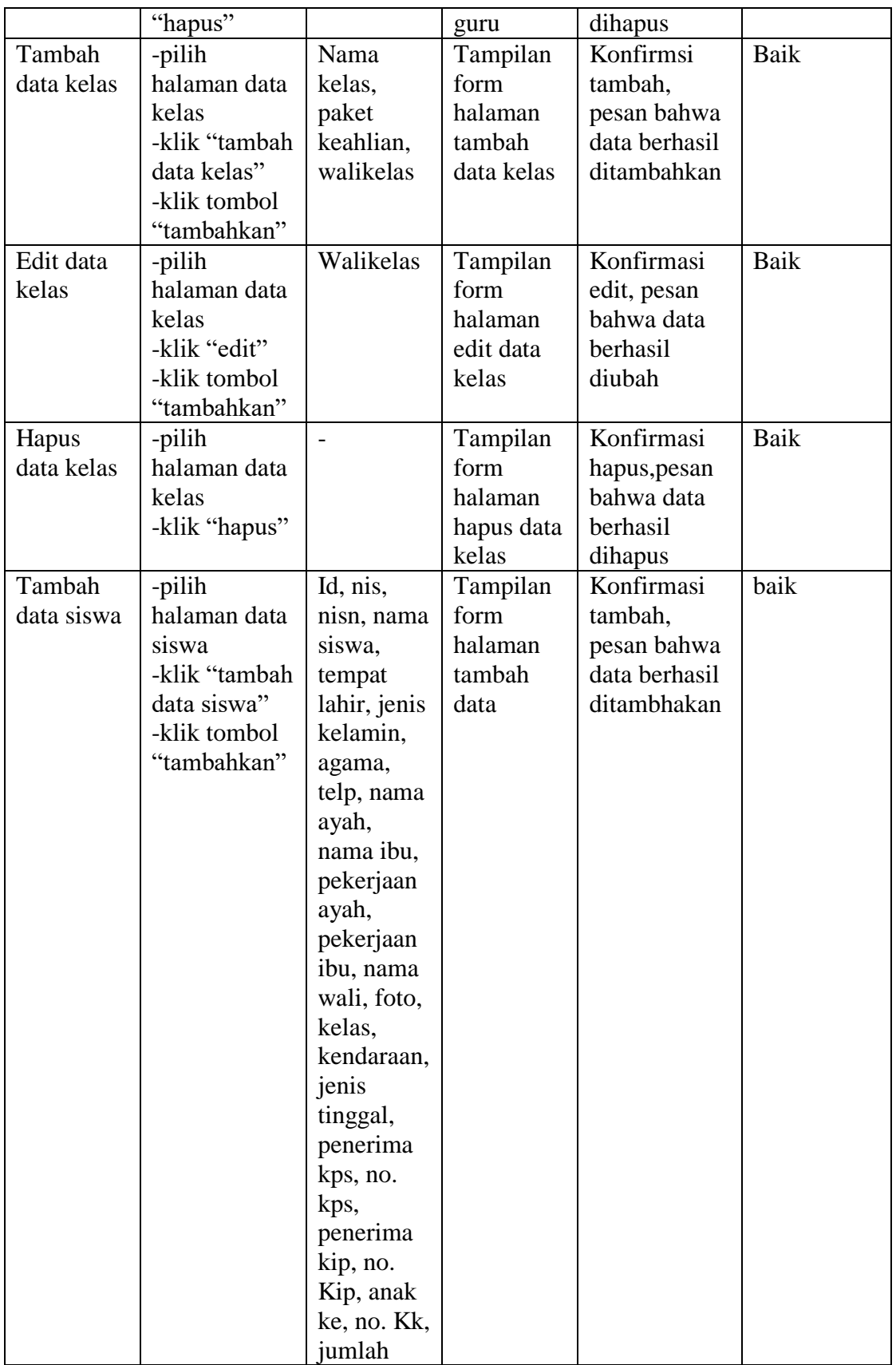

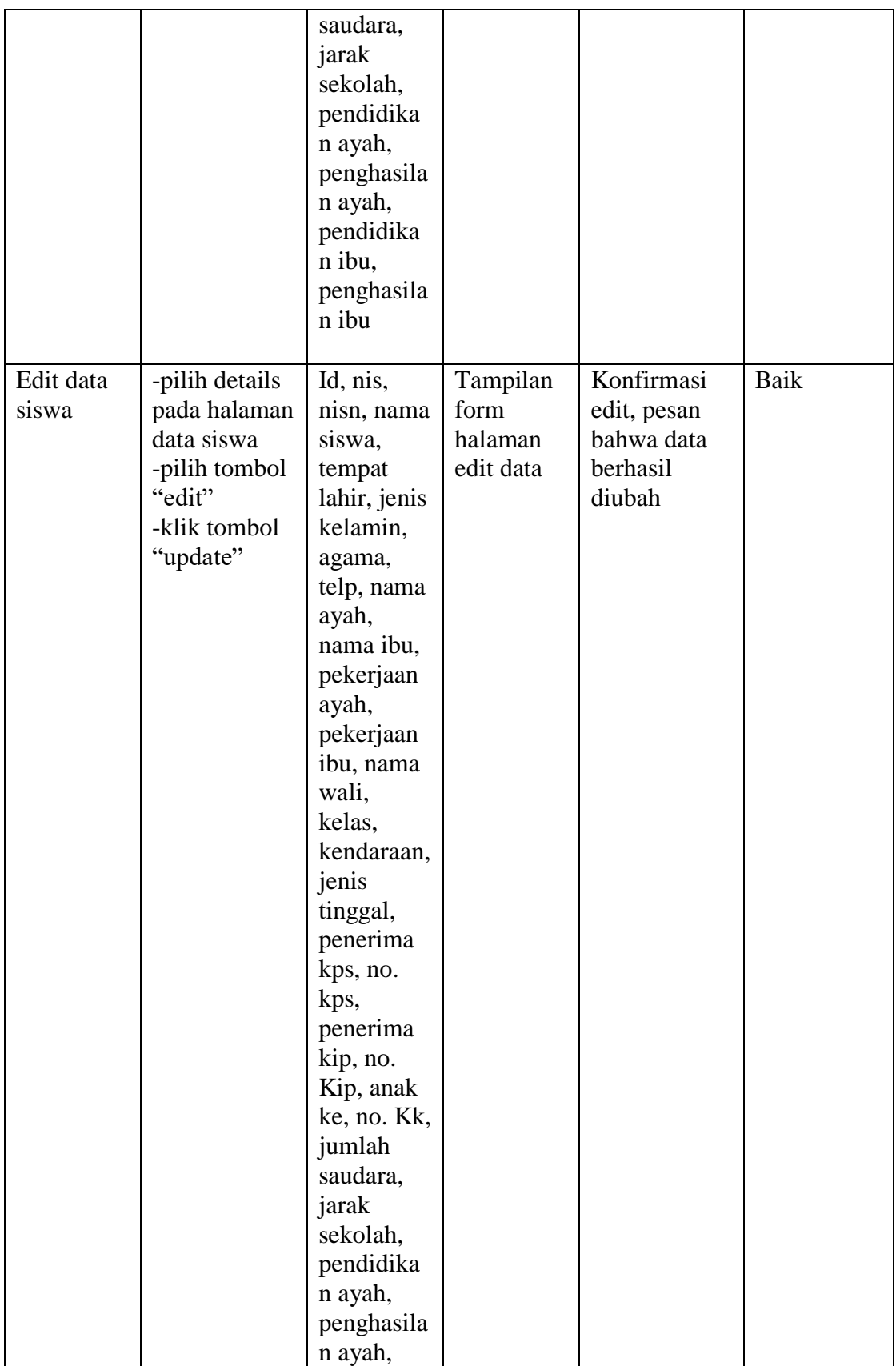

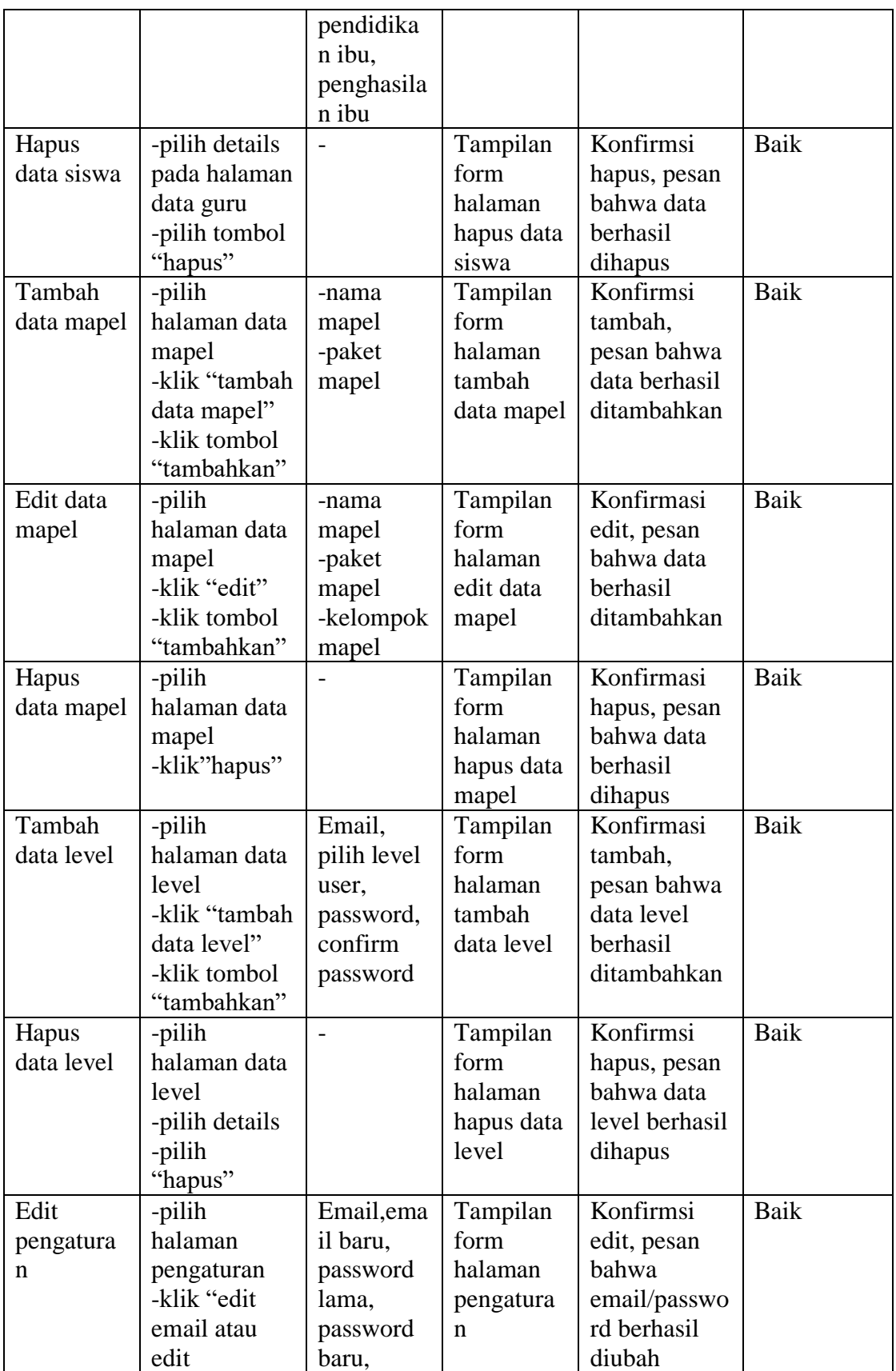

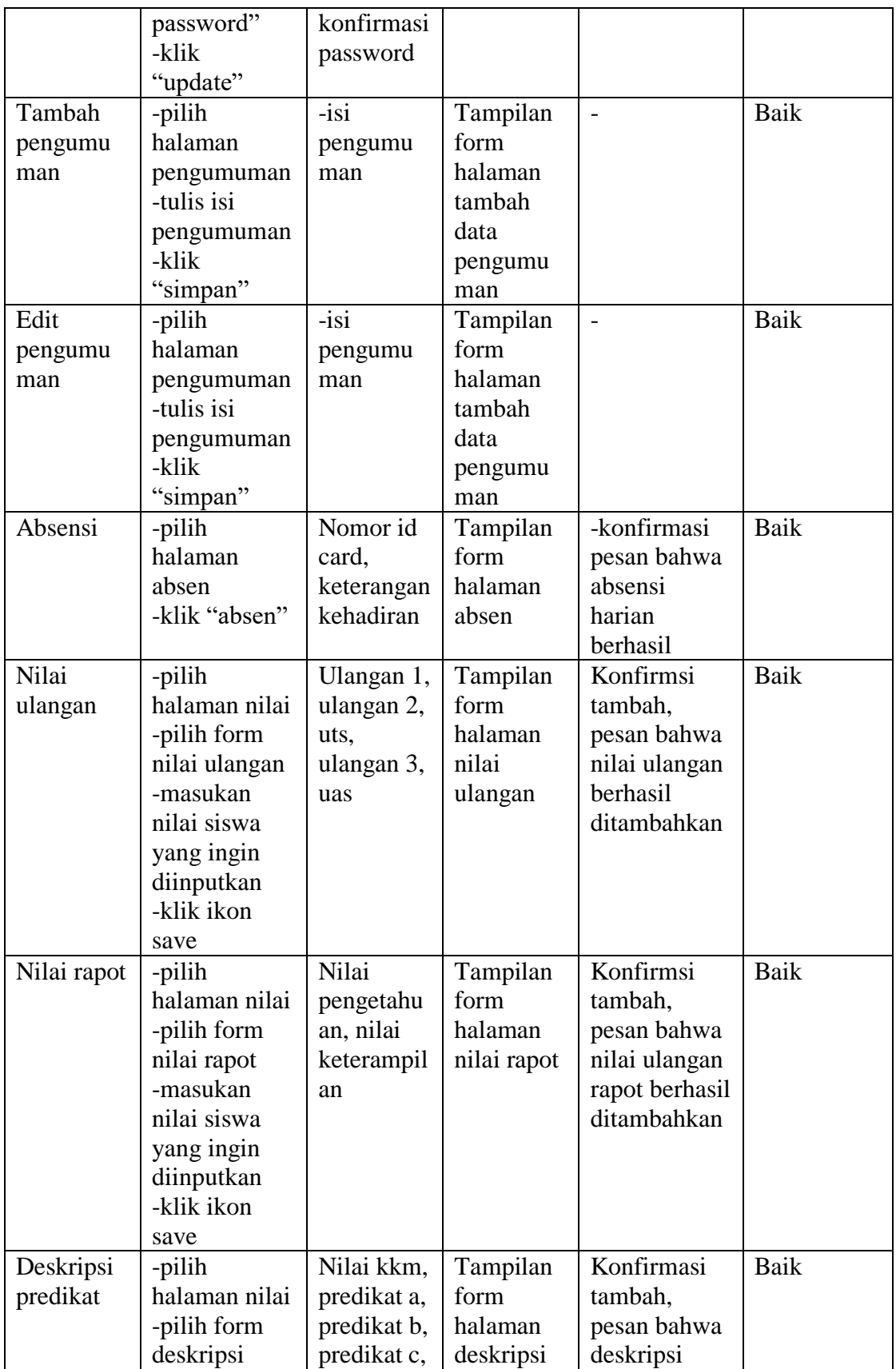

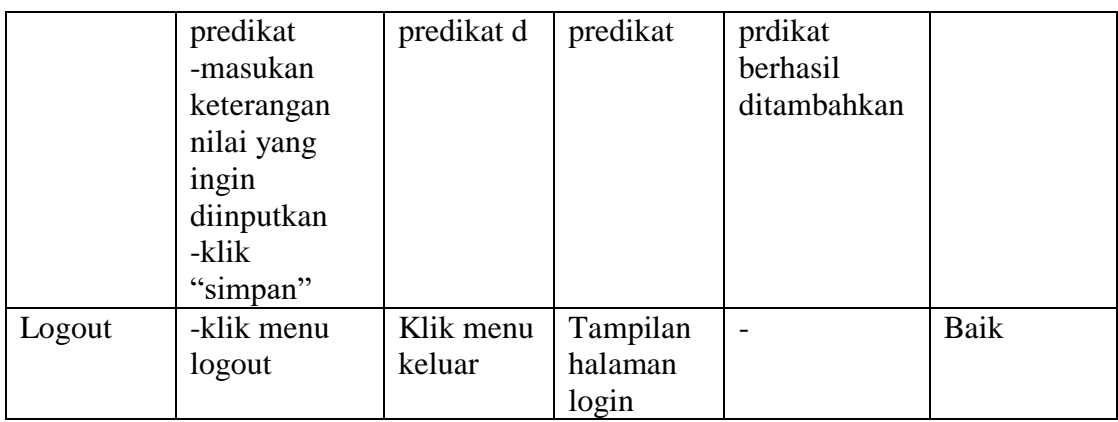

# **5.3 ANALISIS HASIL YANG DICAPAI OLEH PROGRAM**

Pada bagian ini akan dijelaskan tentang hasil yang dapat setelah melakukan implementasi dan pengujian yang dicapai oleh Sistem Informais Akademik Berbasis Web Pada SMA Negeri 8 Kota Jambi. Berdasarkan proses implementasi dan pengujian sistem, penulis dapat menyimpulkan kelebihan dari aplikasi yang dibangun, antara lain :

- 1. Memudahkan siswa dalam mencari informasi akademik seperti jadwal pelajaran, kelas, biodata, dan nilai siswa.
- 2. Memudahkan guru dalam pemberian nilai dan memudahkan dalam memberikan keterangan jadwal kepada siswa apakah guru berhalangan hadir atau tidak.
- 3. Cepat mendapatkan informasi sekolah karna sudah memiliki platform sendiri untuk melihat pengumuman secara online
- 4. Memudahkan siswa dalam melihat biodata yang salah dalam penginputanya sehingga bisa langsung lapor ke pengelolaan data